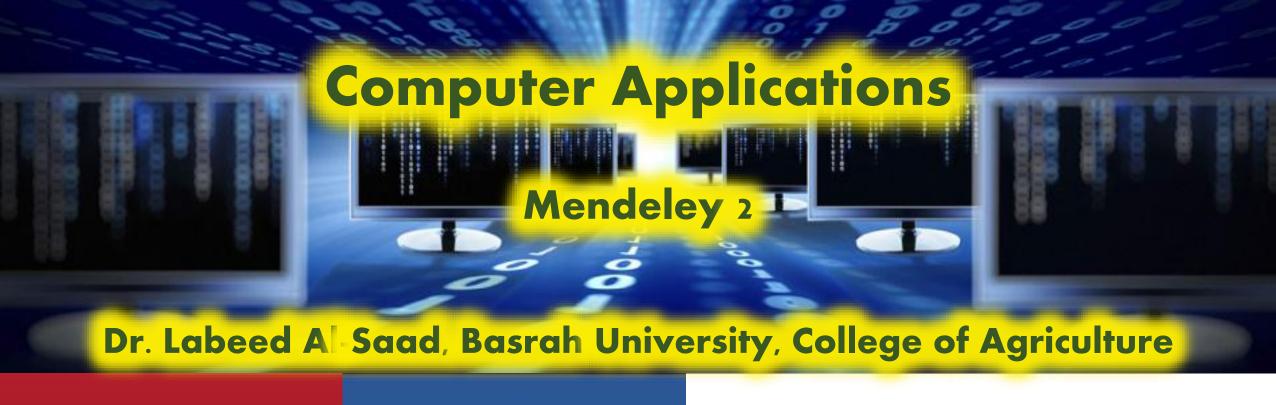

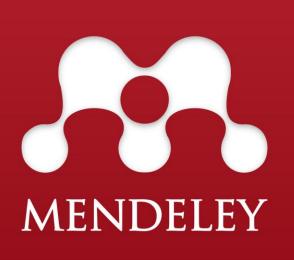

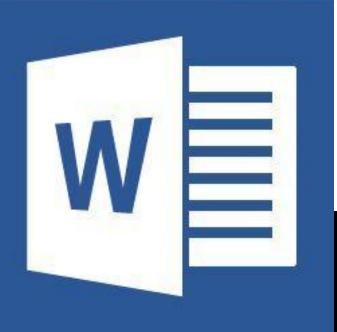

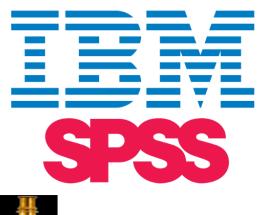

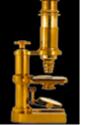

Image Processing & Analysis in Java

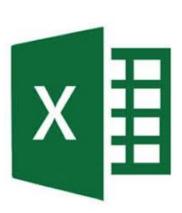

❖Go to the tools menu in the desktop version > install MS Word plugin.

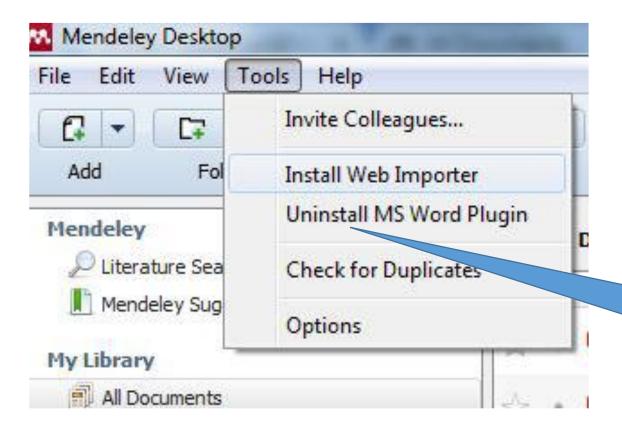

Helpful video online

https://www.youtube.com/watch?v=nY98xbhB2t4

You see Uninstall MS Word here because I already install it in my computer

❖You can open MS Word and find it in the References tool bar.

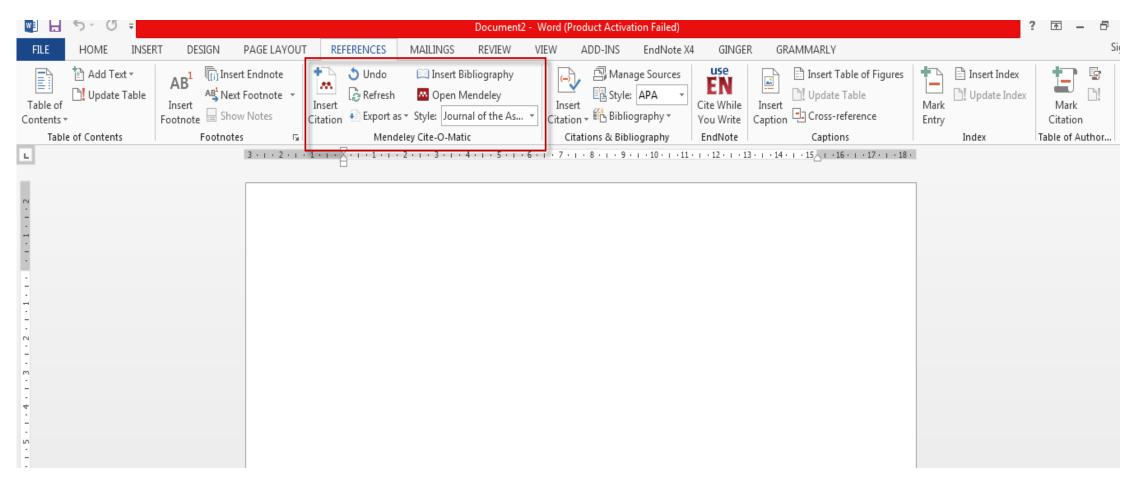

❖Go to the tools menu in the desktop version > install Web importer.

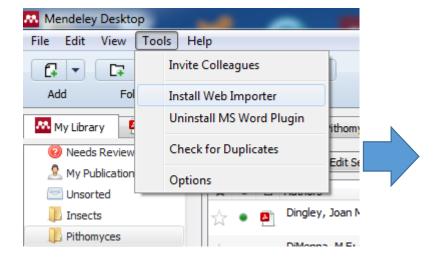

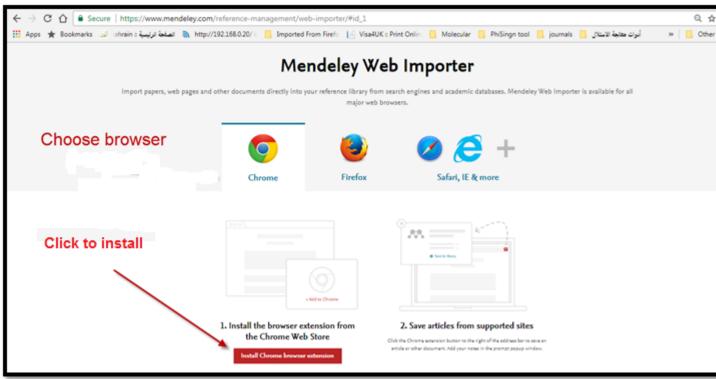

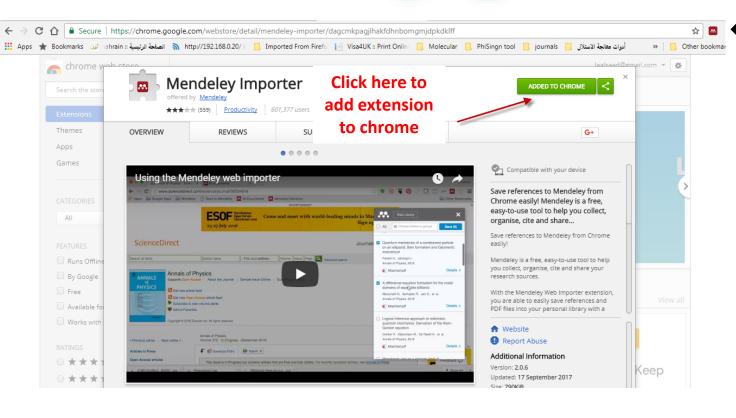

Then the extension will be downloaded and added to your browser (as you see it is already added to my chrome so, the button appeared in green).

### **Creating Watch Folder**

### What is Watch Folder?

- It is a folder on your computer can be "Watched" by Mendeley.
- ❖ Each pdf or citation file added to that folder will automatically added to Mendeley library.

### Why we use Watch Folder?

- ❖ Because mendeley extract citation data from added pdf files and left them in their origin folders on hard disk *i. e.* just link them to its library.
- ❖ When one of these folders deleted, the linked reference will be go on, so if we placed all our pdf files in one known folder (watched folder), the data will be conserved.

### **Creating Watch Folder**

#### How to create Watch Folder?

- Create a folder in (anywhere of your hard drive) and give it name for example "Mendeley watch folder".
- ❖ In the desk top Mendeley window, go to file menu > Watch Folder > Brows to the folder that you create

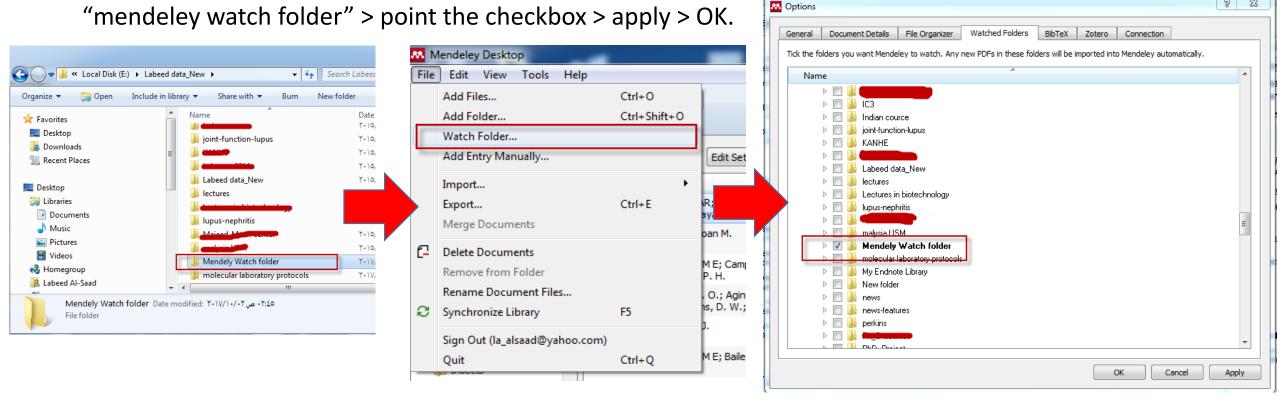

9 23

- The simplest way is to add the pfd file directly to the "Mendeley watch folder", the reference will be automaticall added to the desk top Mendeley version.
  - ✓ Hint: you can create desktop shortcut to the "Mendeley watch folder" for easy adding files.

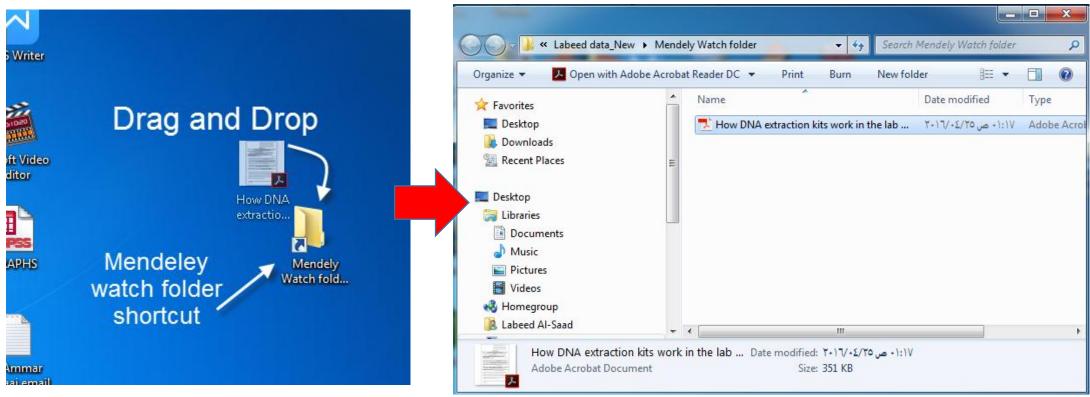

❖ Build your library manually: Go to file menu> Add Entry Manually> fill the list.

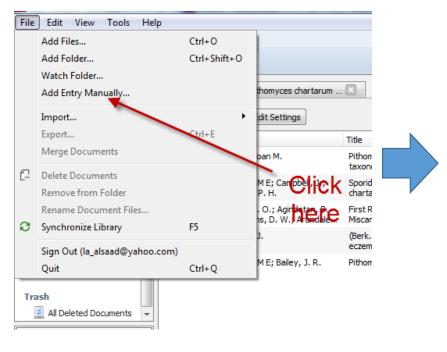

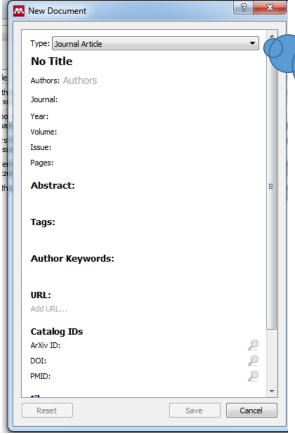

You have to be sure that you selected the right type of reference (Journal Article, Book, Review Article...etc.) as the required information changed according to selected type

- \*Build your library by drag and drop a pdf to create a reference.
  - Previously saved pdf's are easily imported into Mendeley.
  - Open the folder for these pdf's in a new screen, now drag-and-drop the pdf from the folder to the middle pane of the Mendeley desktop library.

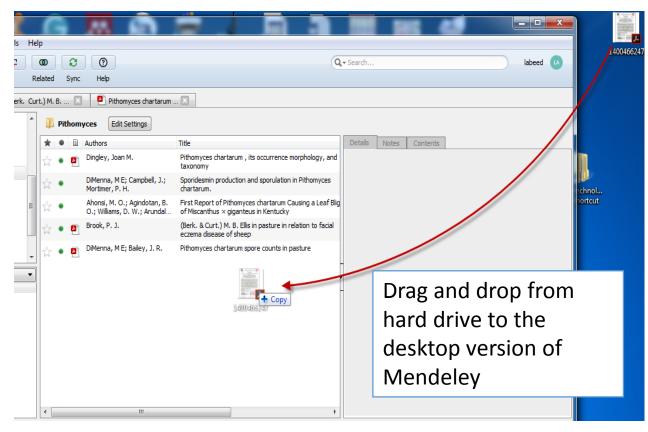

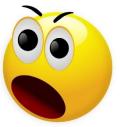

Build your library by Importing references with the help of the save to Mendeley button from for example Elsevier, Web of Science, ACM or Wiley online library. The first time in any session you want to import a reference you will be asked to sign in with your Mendeley account. Some examples and notes below.

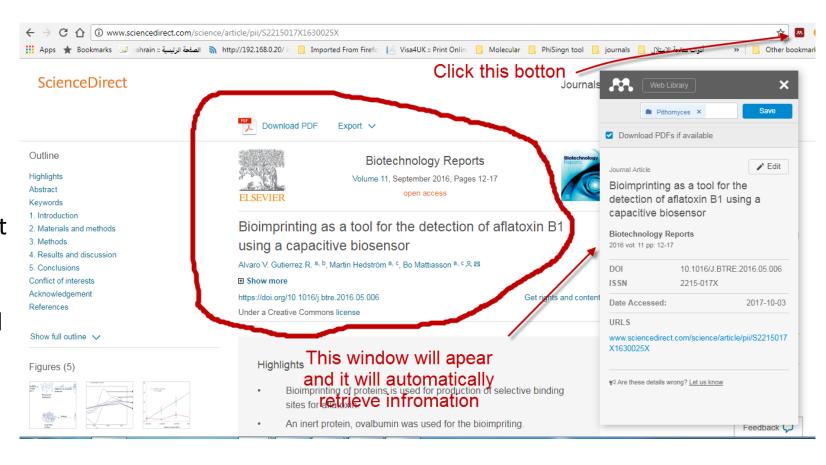

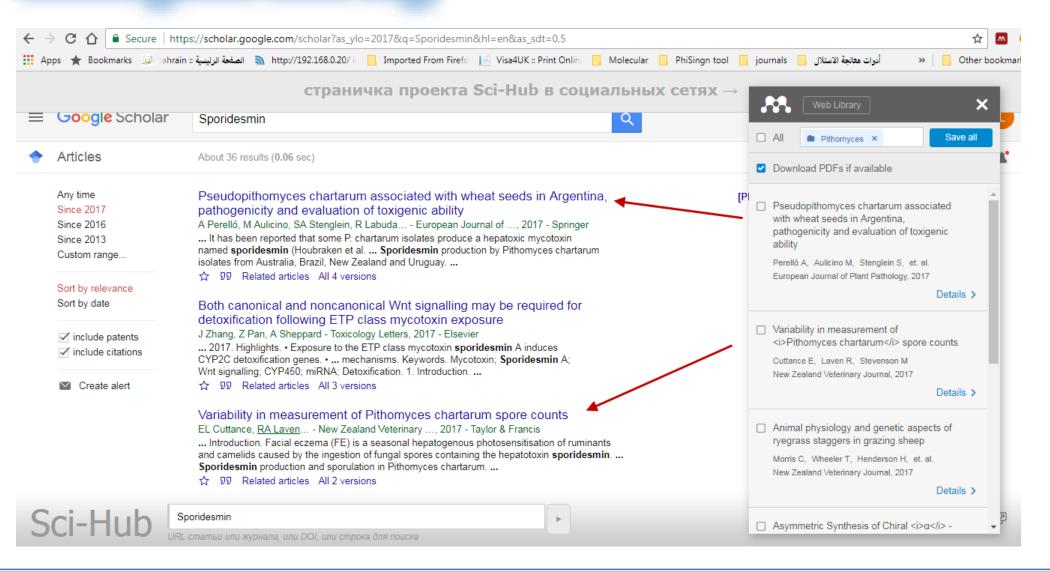

\*When metadata could not be detected, you have to inter it manually.

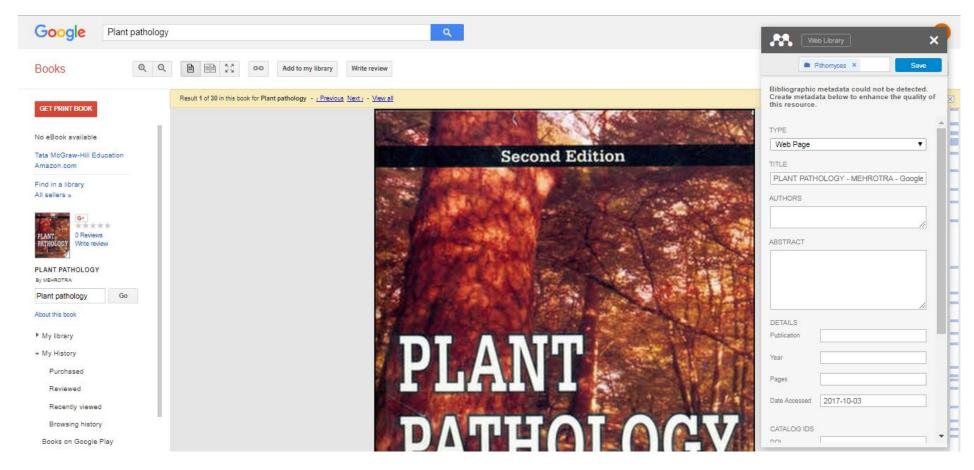

- ❖ Import all (or a selection of) references from your Endnote database
- 1. In EndNote, select the references that you want to import into Mendeley Desktop, and click File > Export.
- 2. In the window that appears, there is a box labeled 'Files of type:', in that box select 'XML (\*.xml)'.
- 3. Choose a name for the file and click the 'Save' button.
- 4. Open Mendeley Desktop and click Add Files.
- 5. Select the file which you exported from EndNote and click Open.